## ○【ファイルが見つかりません】というエラー

 入札時に金額の入力後、ファイルを添付し「提出内容確認」のボタンを押したときに、「ファイ ルが見つかりません」というエラーが表示された場合は、ファイルの場所が特定できていない 場合がありますので、以下の手順で設定をしてください。

1 赤丸のなかの文字列が同じかどうか確認してください。

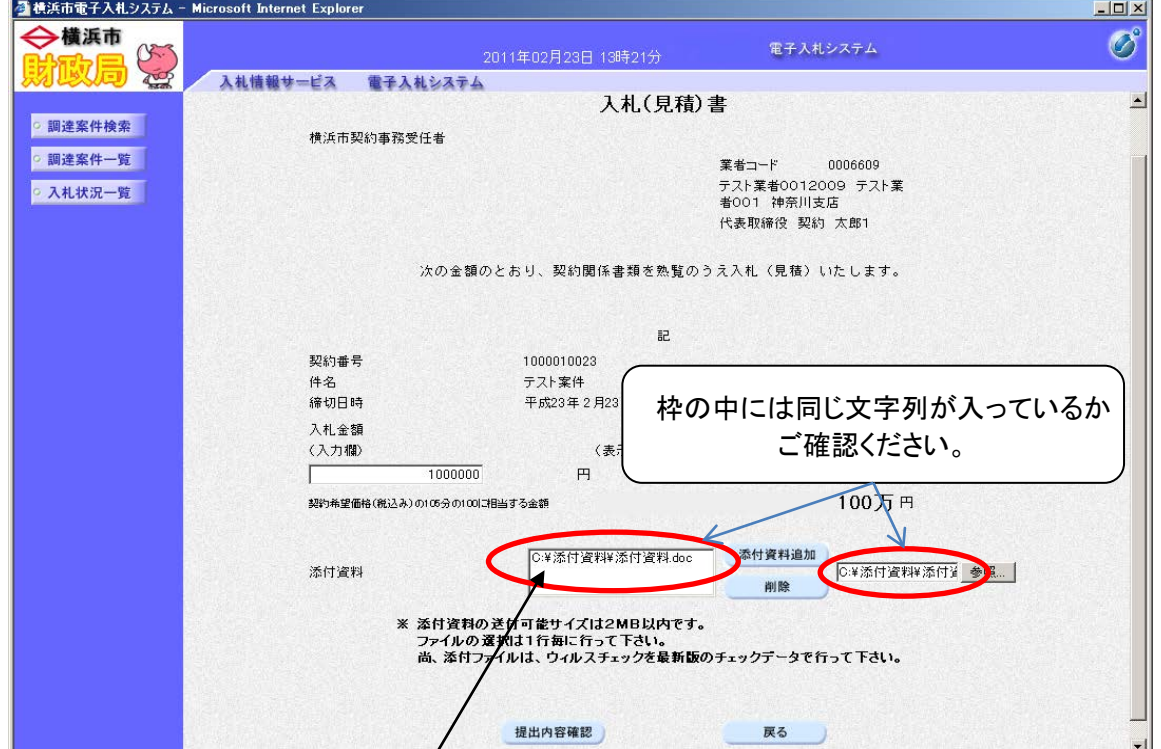

- 2 同じ文字でない場合は、添付資料を選択し、「削除」ボタンをクリックしてください。
- 3 お使いのPCのスタートメニューから、コントロールパネルを選択し、「インターネットオ プション」を開いてください。
- 4 次の順に選択してください。

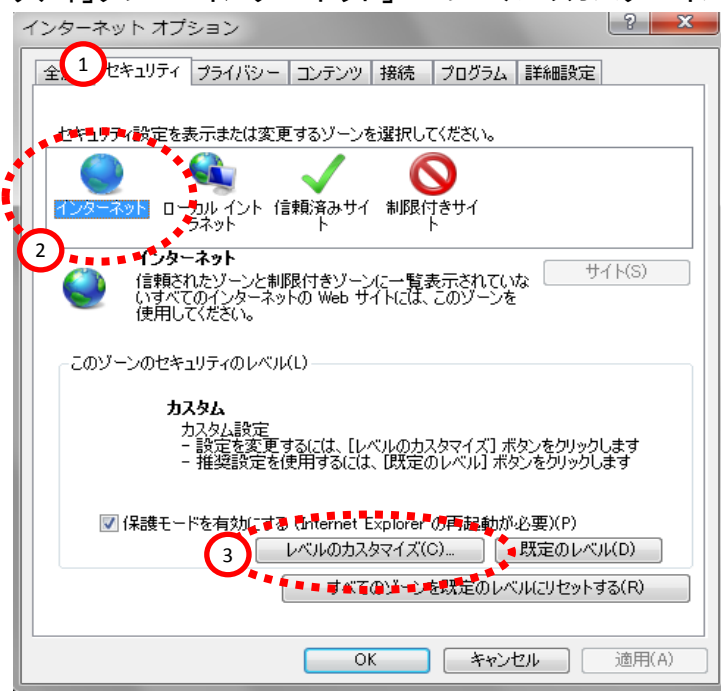

「セキュリティ」タブ→「インターネット」→「レベルのカスタマイズ」

5 「サーバーにファイルをアップロードするときにローカルディレクトリのパスを含める」が 「無効」になっているので「有効」に切り替え、「OK」ボタンをクリックしてください。

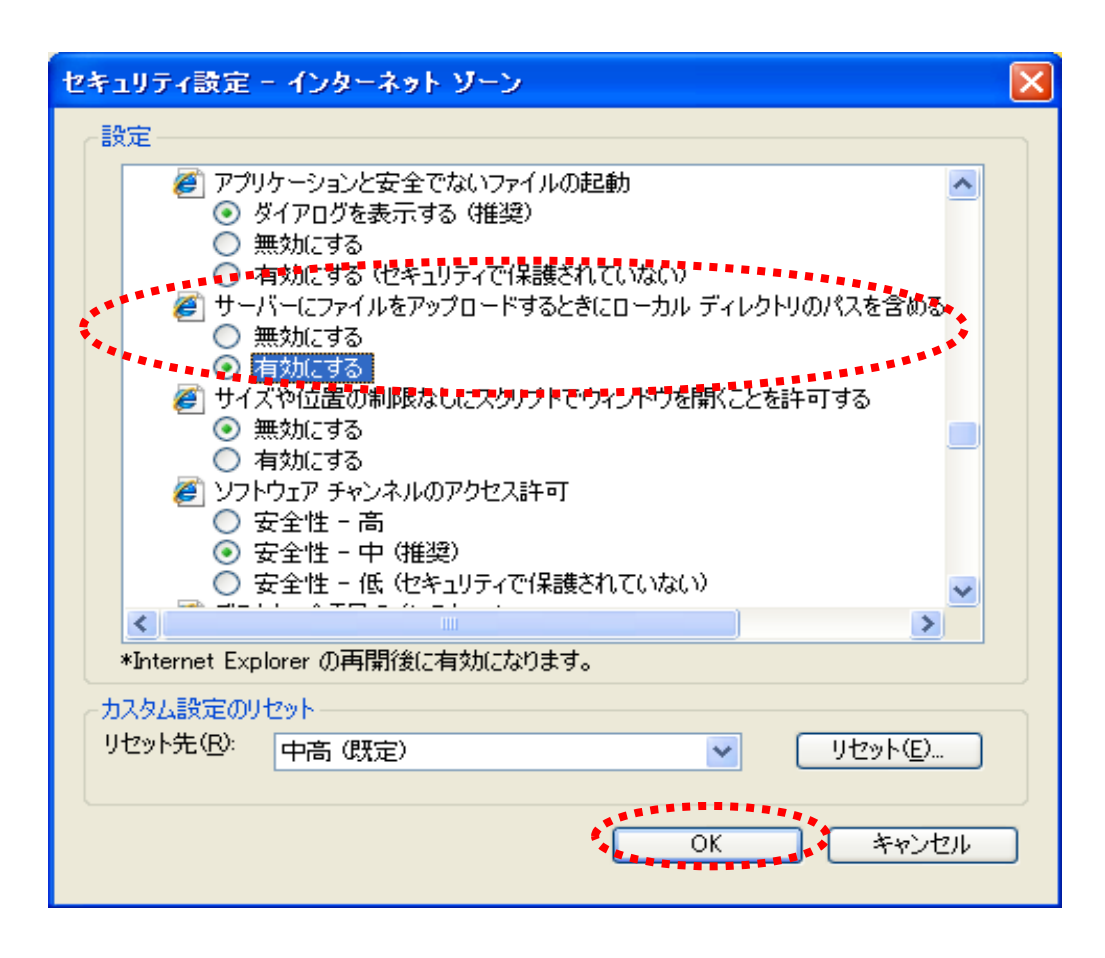

6 念のため、「インターネット」の隣の「ローカルイントラネット」についても上記と同様に 「レベルのカスタマイズ」で「サーバーにファイルをアップロードするときにローカルディレ クトリのパスを含める」が有効になっているかを確認し、無効になっている場合は有効に 切り替えてください。

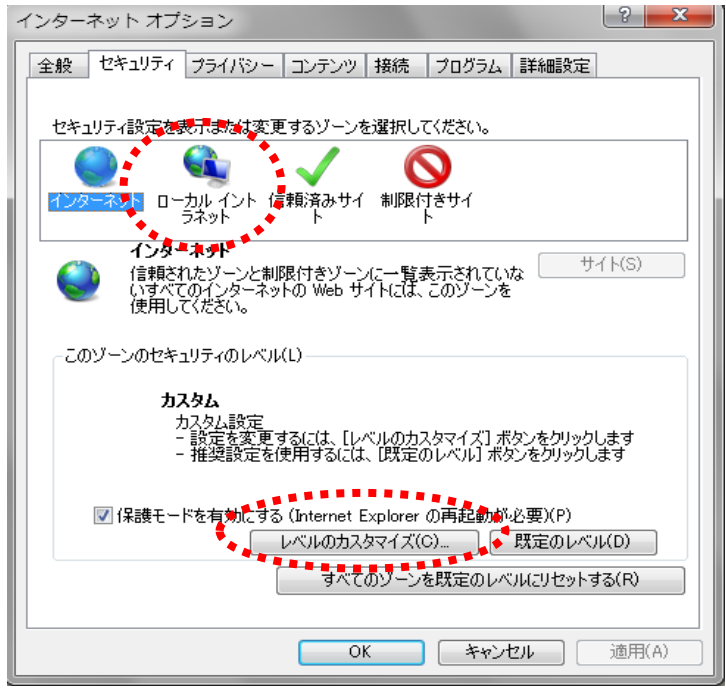

7 PCの再起動を行ってください。 50